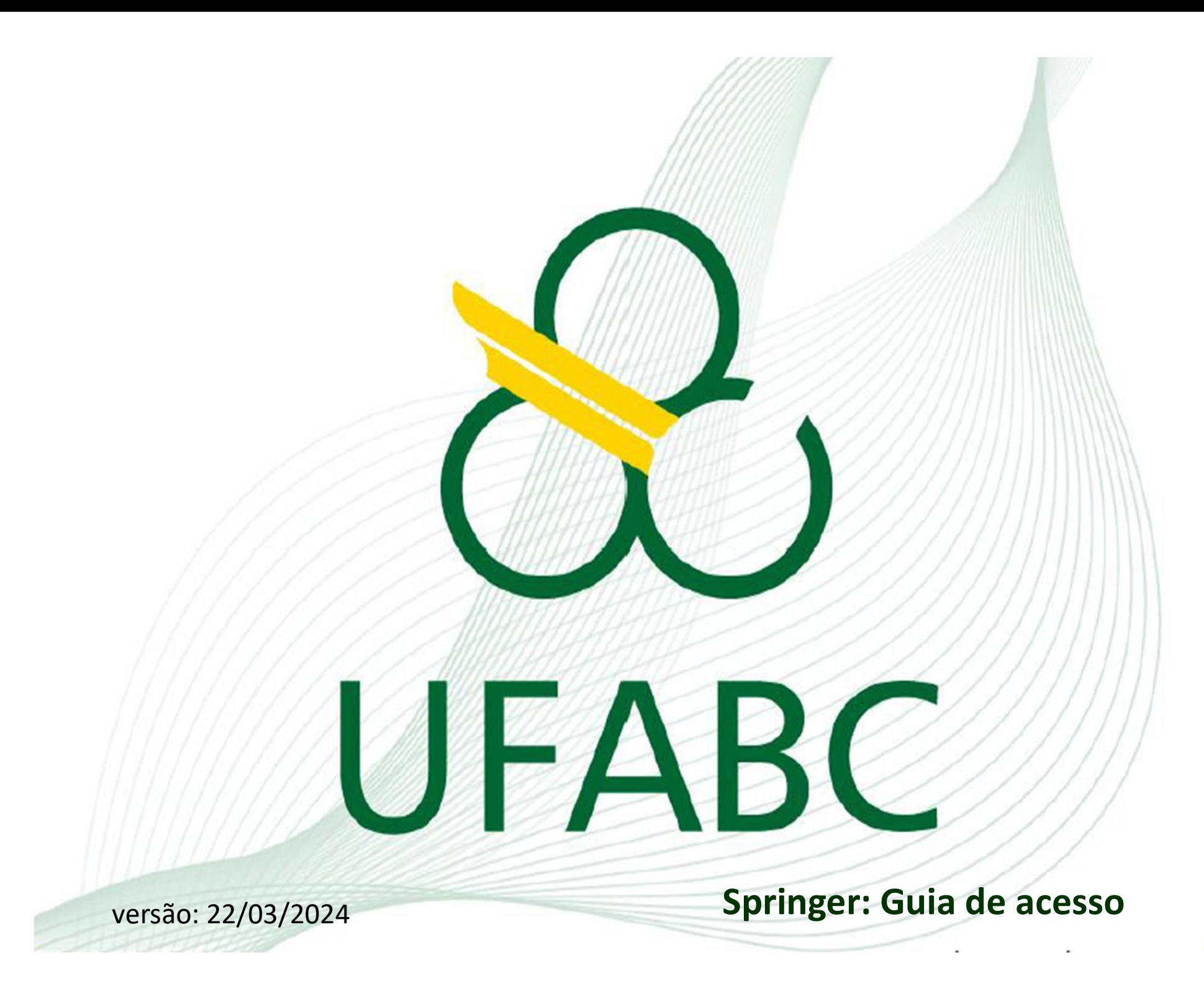

## Prezada Comunidade Acadêmica,

Prezada Comunidade Acadêmica,<br>A página de busca da Springer sofreu alterações no ano de<br>2024 e por isso, atualizamos esse tutorial para auxiliá-la a ter<br>acesso a todos os conteúdos disponibilizados pela UFABC **Prezada Comunidade Acadêmica,<br>A página de busca da Springer sofreu alterações no ano de<br>2024 e por isso, atualizamos esse tutorial para auxiliá-la a ter<br>acesso a todos os conteúdos disponibilizados pela UFABC<br>(tanto os as Prezada Comunidade Acadêmica,**<br>A página de busca da Springer sofreu alterações no ano de<br>2024 e por isso, atualizamos esse tutorial para auxiliá-la a ter<br>acesso a todos os conteúdos disponibilizados pela UFABC<br>(tanto os a **Prezada Comunidade Acadêmica,**<br>A página de busca da Springer sofreu alterações no ano de<br>2024 e por isso, atualizamos esse tutorial para auxiliá-la a ter<br>acesso a todos os conteúdos disponibilizados pela UFABC<br>(tanto os a Prezada Comunidade Acadêmica,<br>A página de busca da Springer sofreu alterações no ano de<br>2024 e por isso, atualizamos esse tutorial para auxiliá-la a ter<br>acesso a todos os conteúdos disponibilizados pela UFABC<br>(tanto os ass **Prezada Comunidade Acadêmica,**<br>
A página de busca da Springer sofreu alterações no ano de<br>
2024 e por isso, atualizamos esse tutorial para auxiliá-la a ter<br>
acesso a todos os conteúdos disponibilizados pela UFABC<br>
(tanto A página de busca da Springer sofreu alterações no ano de<br>2024 e por isso, atualizamos esse tutorial para auxiliá-la a ter<br>acesso a todos os conteúdos disponibilizados pela UFABC<br>(tanto os assinados, quanto os vitalícios). 2024 e por isso, atualizamos esse tutorial para auxiliá-la a ter<br>acesso a todos os conteúdos disponibilizados pela UFABC<br>(tanto os assinados, quanto os vitalícios).<br>Basicamente, o acesso remoto continuará sendo feito pela<br>

(tanto os assinados, quanto os vitalícios).<br>
Basicamente, o acesso remoto continuará sendo feito pela<br>
página antiga, mas para encontrar o leiaute antigo, você deve<br>
seguir esse tutorial (uma única vez).<br>
Se você é novo us

2

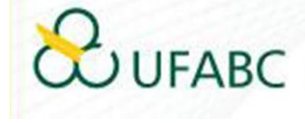

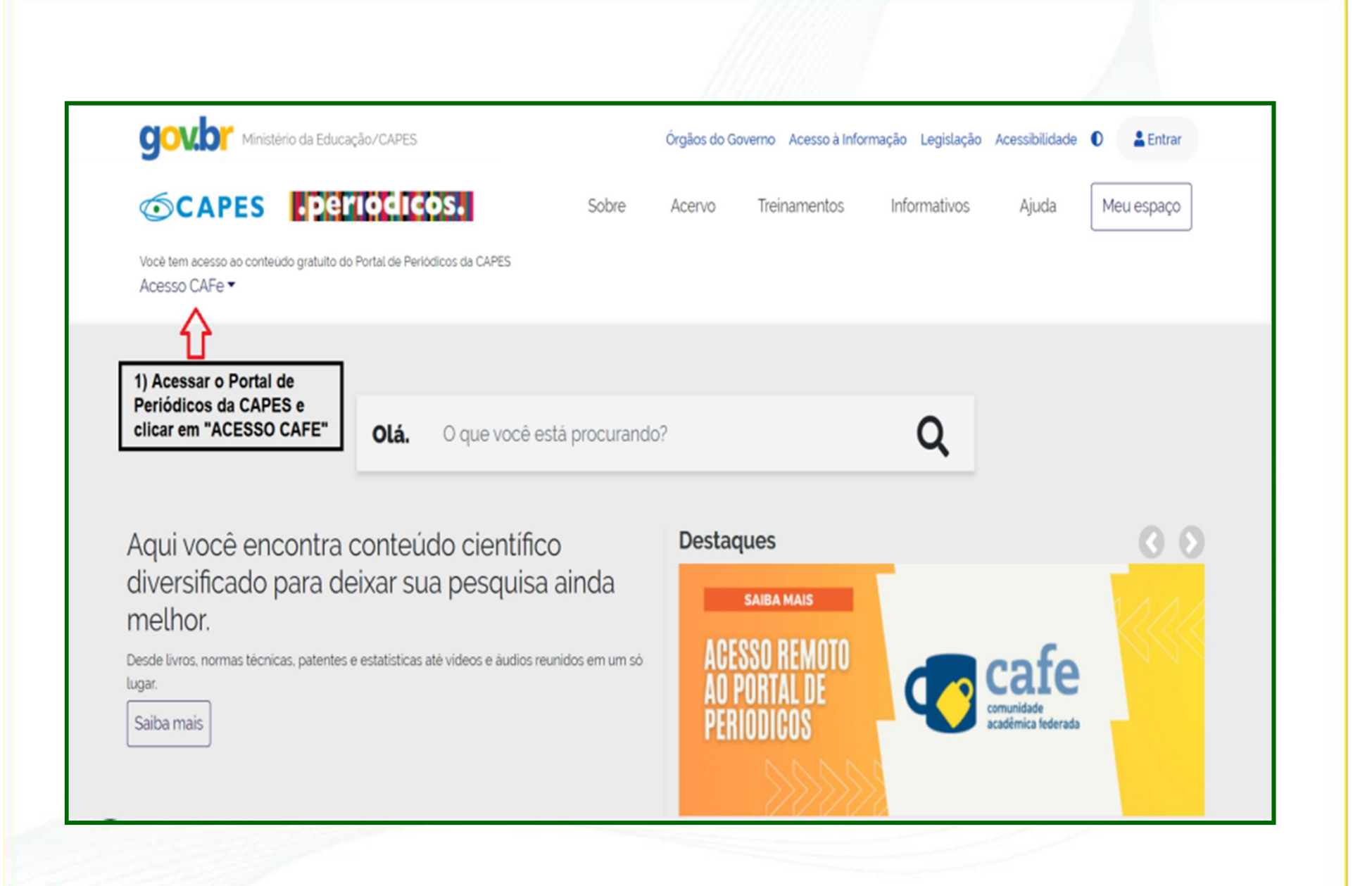

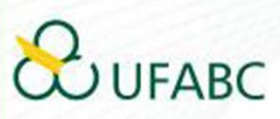

Você tem acesso ao conteúdo gratuito do Portal de Periódicos da CAPES Acesso CAFe ▼

 $\overrightarrow{A}$  > Acesso Cafe

## **Acesso CAFe**

Esta opção permite o acesso remoto ao conteúdo assinado do Portal de Periódicos da CAPES disponivel para sua instituição. Este serviço é provido pelas instituições participantes, ou seja, o nome de usuário e senha para acesso devem ser verificados junto à equipe de TI ou de biblioteca de sua instituição.

Para utilizar a identificação por meio da CAFe, sua instituição deve aderir a esse serviço provido pela Rede Nacional de Ensino e Pesquisa (RNP). Clique aqui para mais informações e acesse também o Tutorial para entender o passo a passo do acesso remoto.

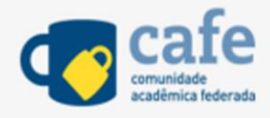

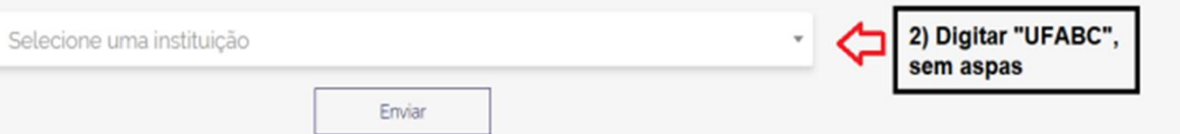

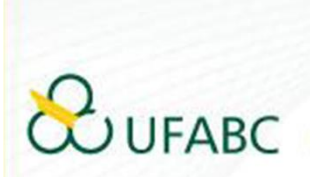

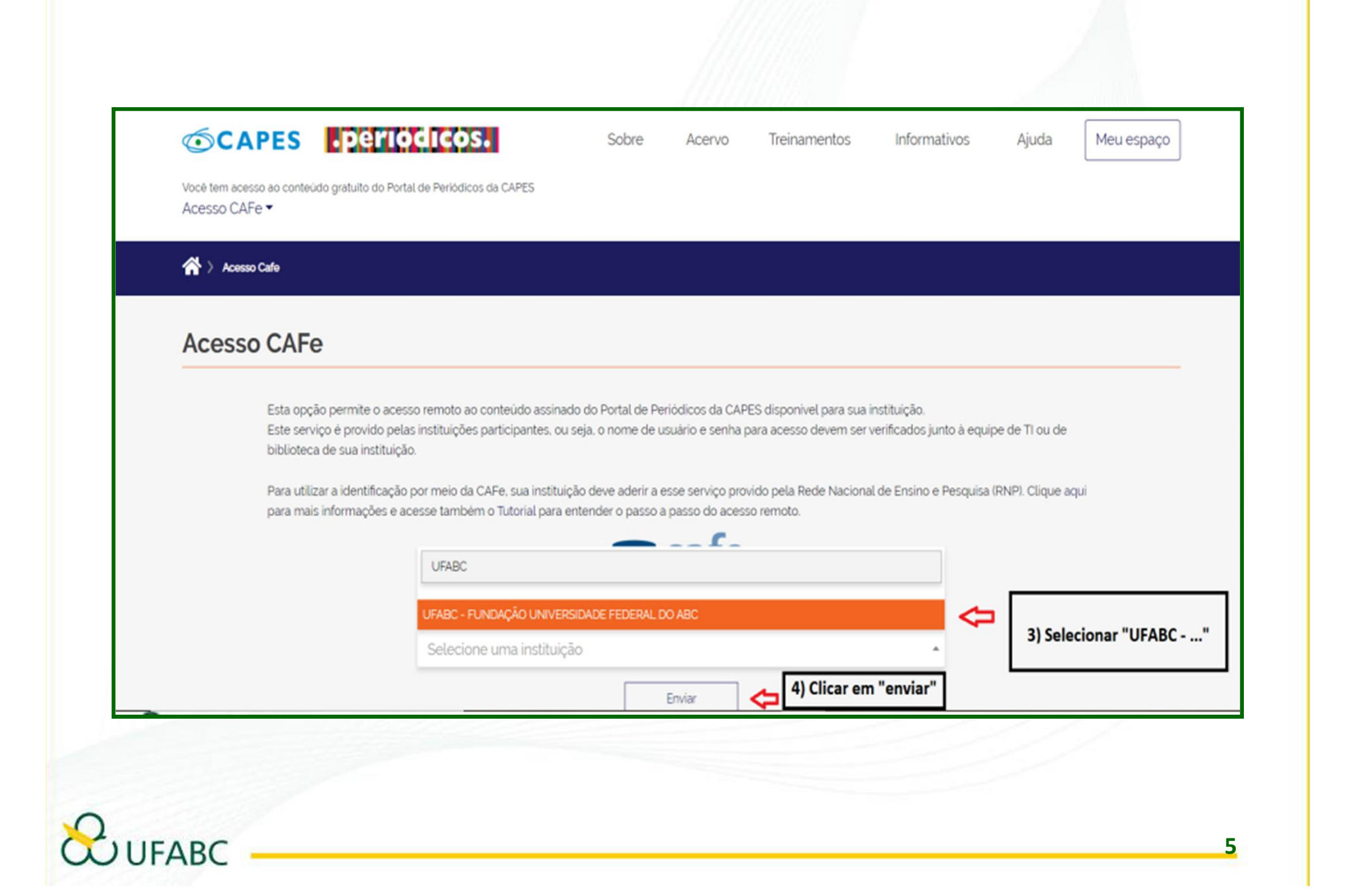

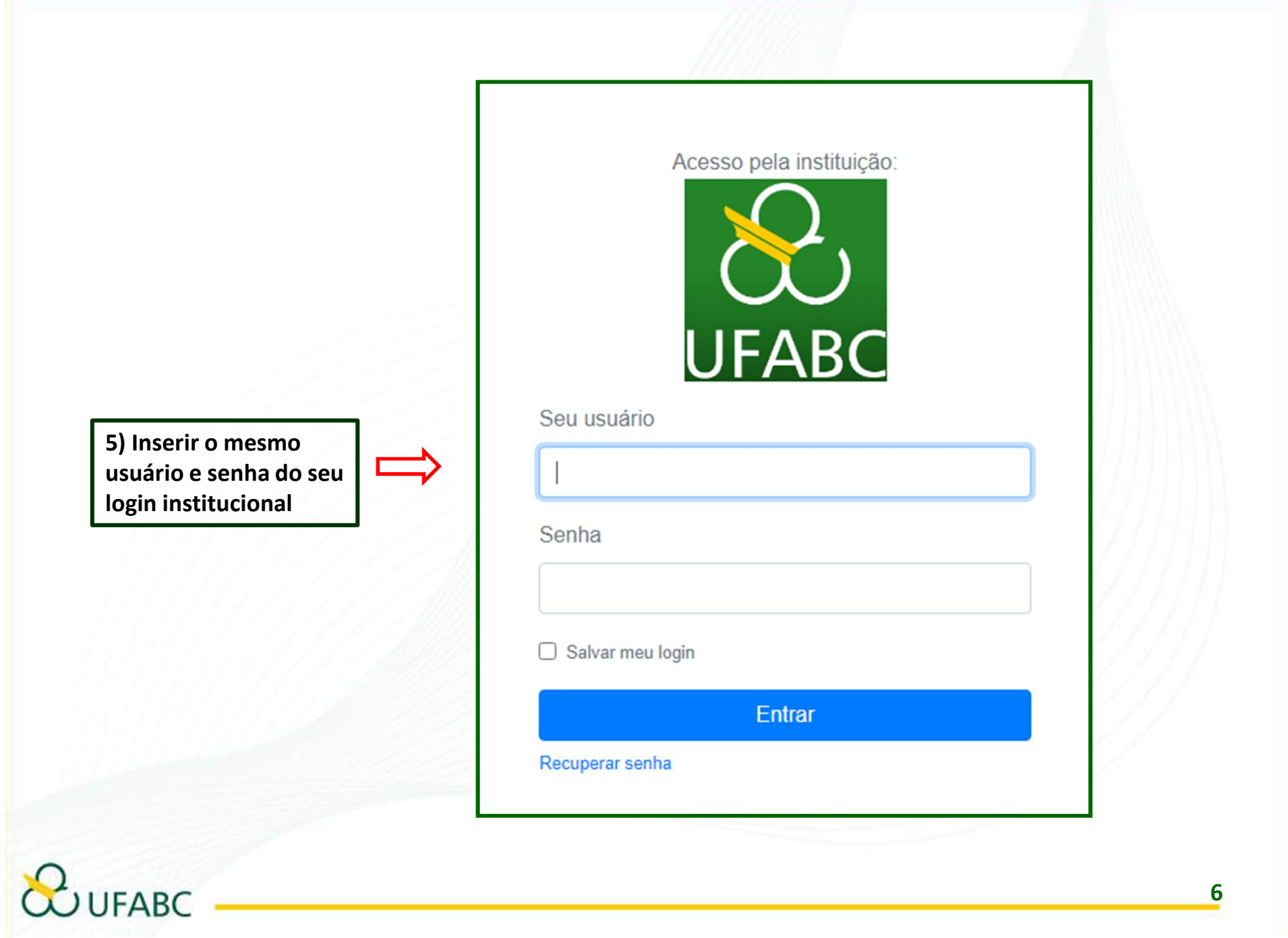

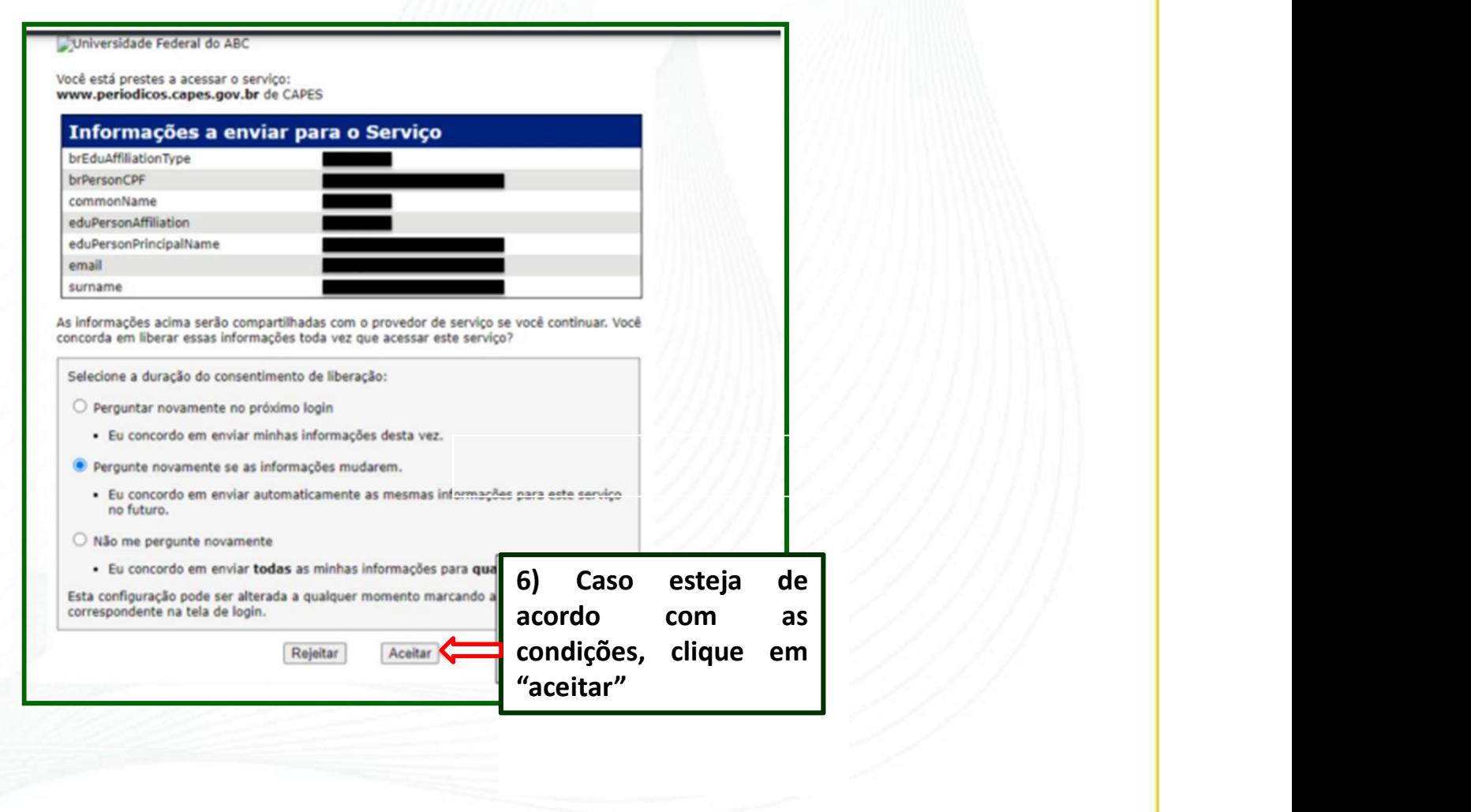

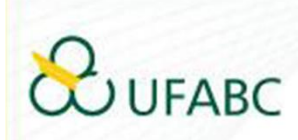

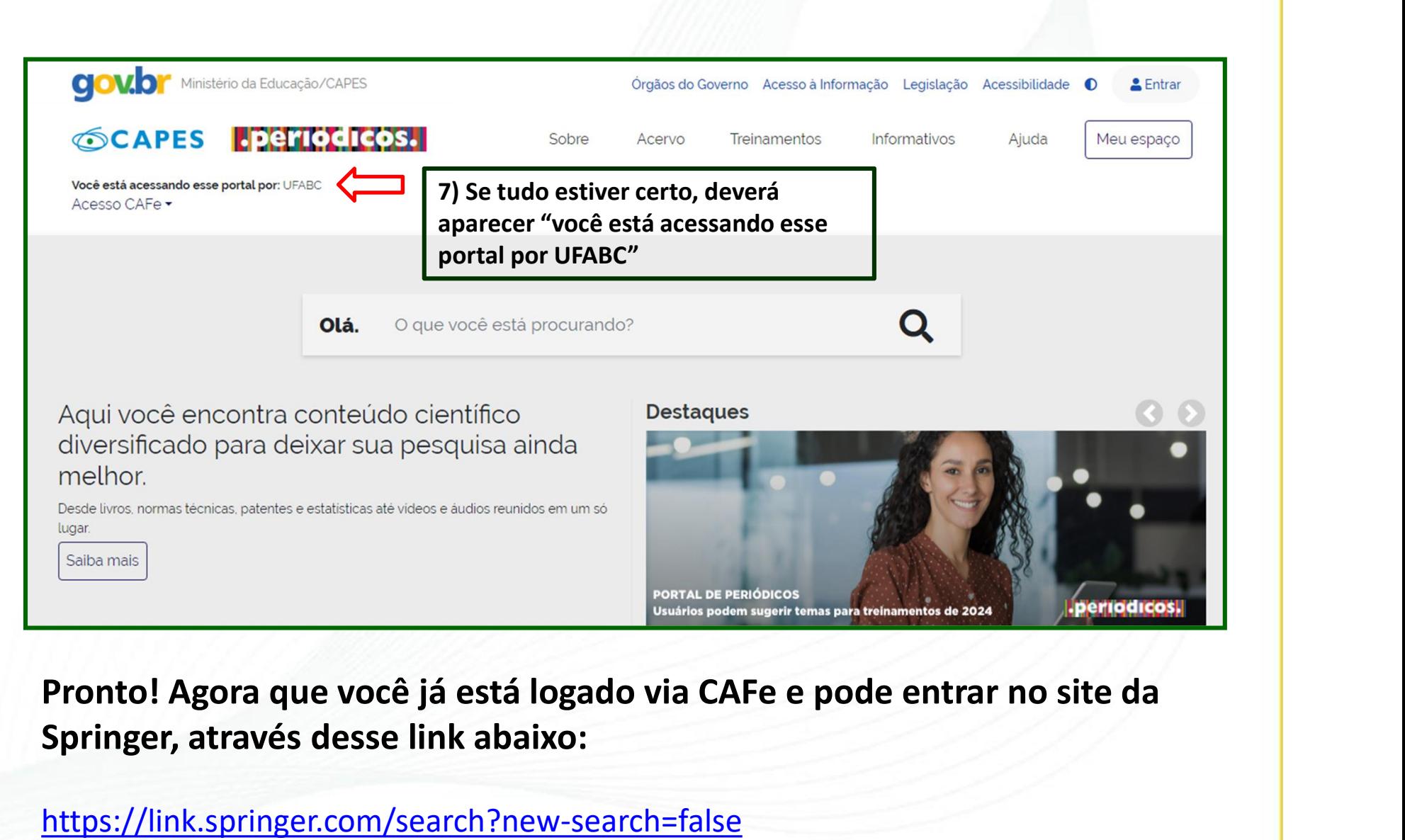

Springer, através desse link abaixo:

https://link.springer.com/search?new-search=false

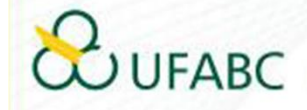

Você verá a nova página da S*pringerlink (abaixo),* mas para ter acesso a todos os<br>conteúdos assinados pela UFABC, deverá fazer uma busca simples, para ser<br>redirecionado(a) para a página de busca antiga. Você verá a nova página da *Springerlink (abaixo)*, mas para ter acesso a todos os<br>conteúdos assinados pela UFABC, deverá fazer uma busca simples, para ser<br>redirecionado(a) para a página de busca antiga.<br>Exemplo: pesquisa Você verá a nova página da Springerlink (abaixo), mas para ter acesso a todos<br>
conteúdos assinados pela UFABC, deverá fazer uma busca simples, para s<br>
redirecionado(a) para a página de busca antiga.<br>
Exemplo: pesquisa por Você verá a nova página da *Springerlink (abaixo),* <u>mas para ter acesso a teonteúdos assinados pela UFABC</u>, deverá fazer uma busca simples, predirecionado(a) para a página de busca antiga.<br>Exemplo: pesquisa por "economic

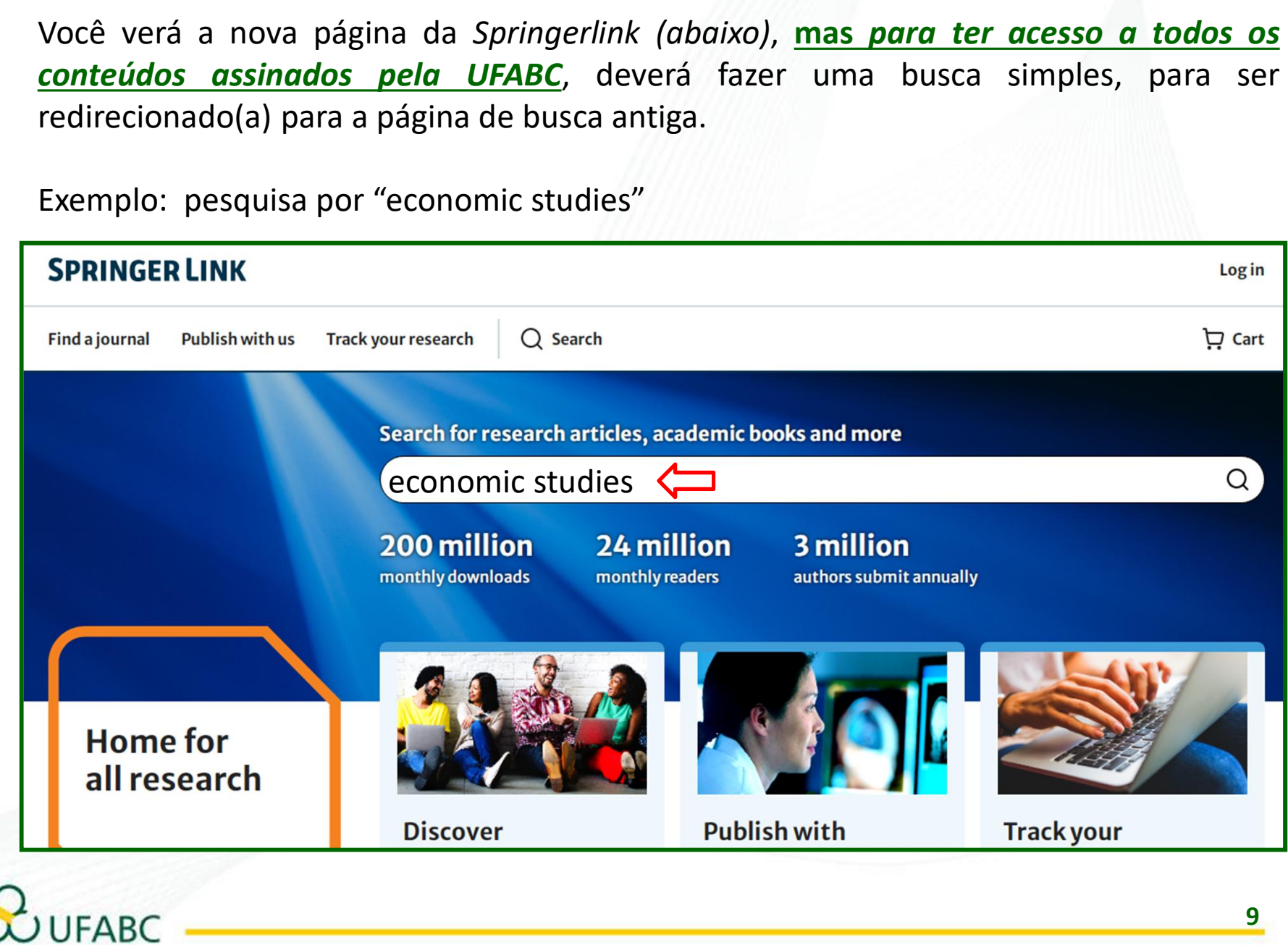

Na tela de resultados da busca, clique em "go back to the old search" (para voltar<br>para a página antiga. Esse procedimento só precisa ser feito uma vez. Nas próximas<br>pesquisas, já aparecerá a página antiga. Na tela de resultados da busca, clique em "**go back to the old search**" (para voltar<br>para a página antiga. Esse procedimento só precisa ser feito uma vez. Nas próximas<br>pesquisas, já aparecerá a página antiga. Na tela de resultados da busca, clique em "go back to the old search" (par<br>para a página antiga. Esse procedimento só precisa ser feito uma vez. Nas presquisas, já aparecerá a página antiga.

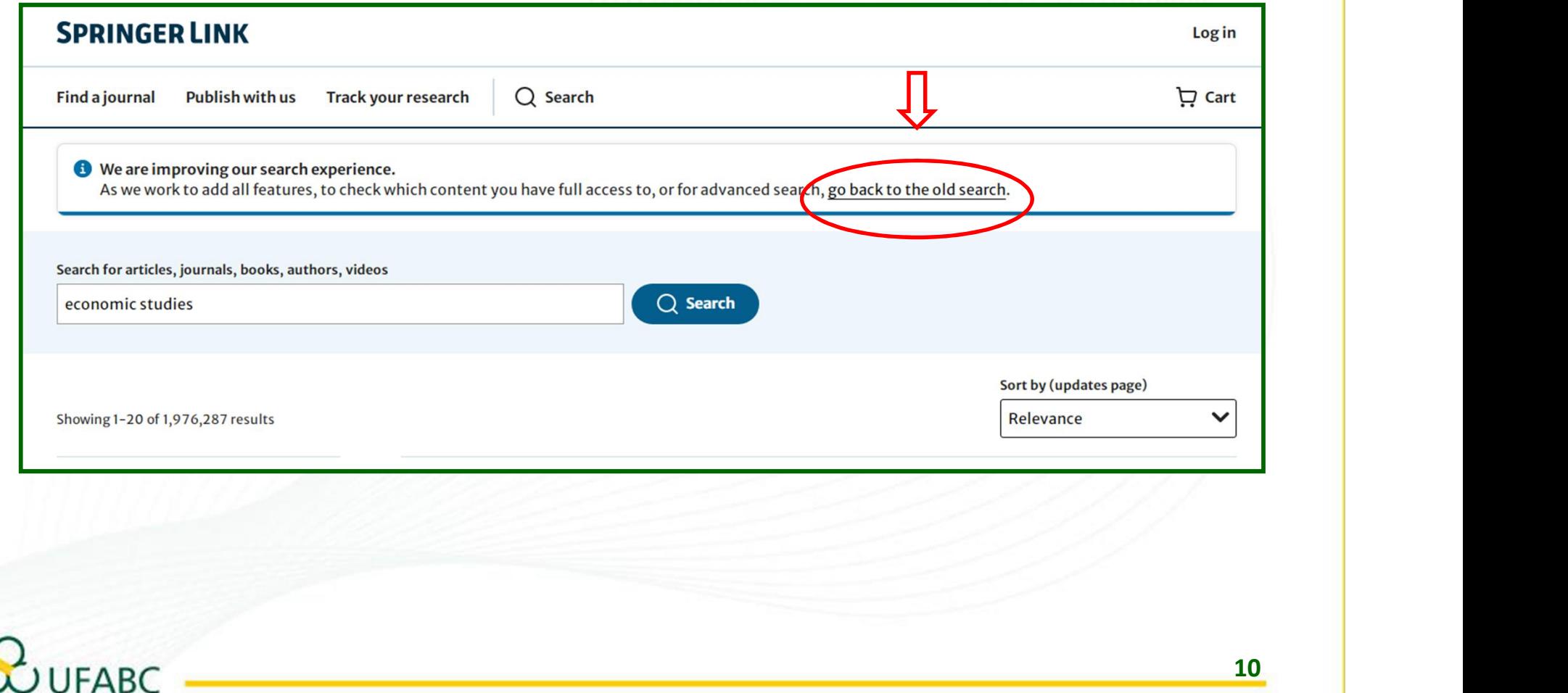

Você será direcionado(a) a uma página semelhante a esse formato (abaixo).<br>Pronto! Aqui você poderá realizar suas pesquisas e ter acesso a todos os<br>conteúdos disponibilizados pela UFABC. Você será direcionado(a) a uma página semelhante a esse formato (abaixo).<br>Pronto! Aqui você poderá realizar suas pesquisas e ter acesso a todos os<br>conteúdos disponibilizados pela UFABC.<br><u>② SpringerLink</u> Você será direcionado(a) a uma página semelhante a esse formato (abaixo).<br>**Pronto! Aqui você poderá realizar suas pesquisas e ter acesso a todos conteúdos disponibilizados pela UFABC.**<br><sup>2</sup> Springer Link<br>**2. Springer Link** 

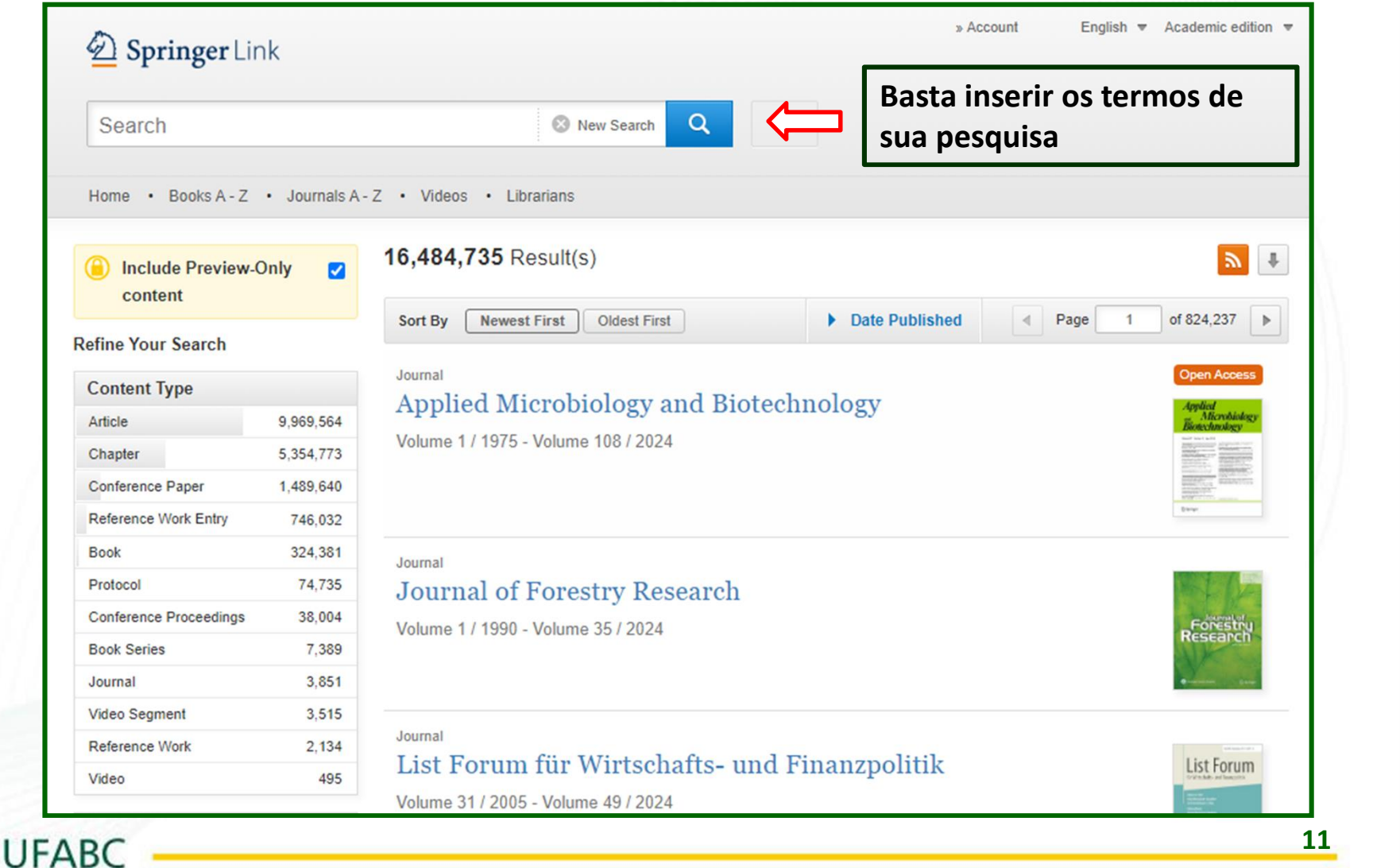